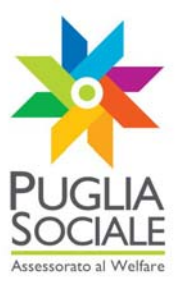

# **REGIONE PUGLIA SEZIONE BANDI TELEMATICI**

**Servizio Politiche di benessere sociale e pari opportunità Ufficio Politiche per le persone, le famiglie e le pari opportunità** 

**Servizio Programmazione Sociale e Integrazione Sociosanitaria Ufficio integrazione sociosanitaria** 

**Procedura telematica per lo svolgimento delle istruttorie delle domande di partecipazione ai bandi telematici promossi dall'assessorato al welfare**

# **Avviso Pubblico n. 3/2011**

# **Manuale Utente**

**Guida all'utilizzo della procedura on line per il finanziamento di strutture e interventi sociali e sociosanitari per soggetti beneficiari privati** 

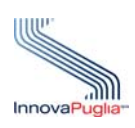

**InnovaPuglia SpA**  Strada prov. per Casamassima, Km. 3 70010 Valenzano BARI ITALIA

**Luglio 2011** 

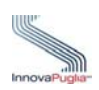

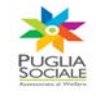

#### <span id="page-1-0"></span>**Abstract**

Il presente documento descrive le modalità di gestione della procedura on-line per l'inserimento delle domande di partecipazione all'avviso pubblico . n.3/2011per il finanziamento di strutture e interventi sociali e sociosanitari per soggetti beneficiari privati

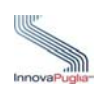

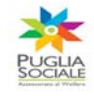

### **INDICE DEI CONTENUTI**

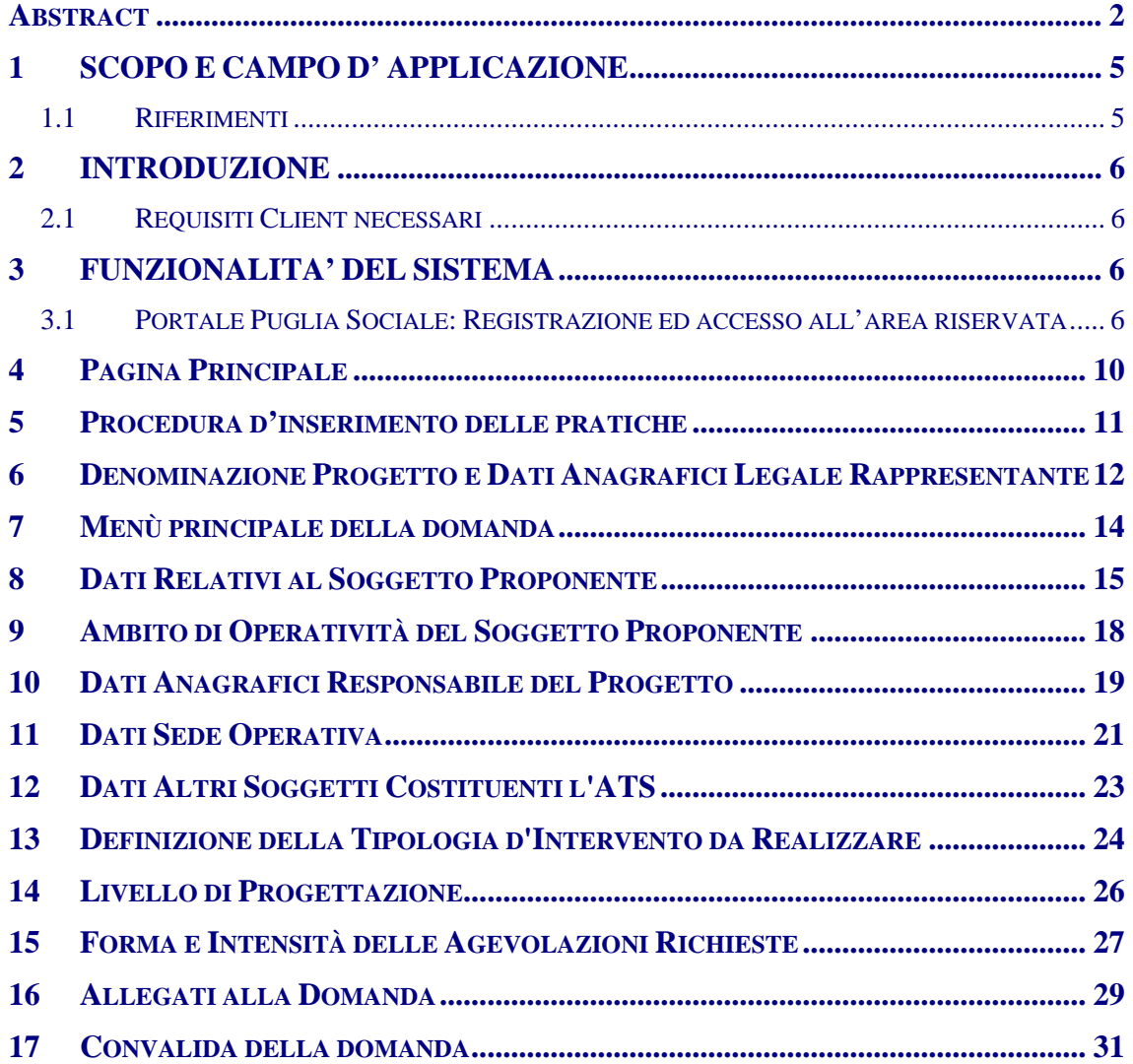

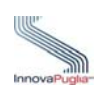

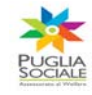

# **Indice delle Figure**

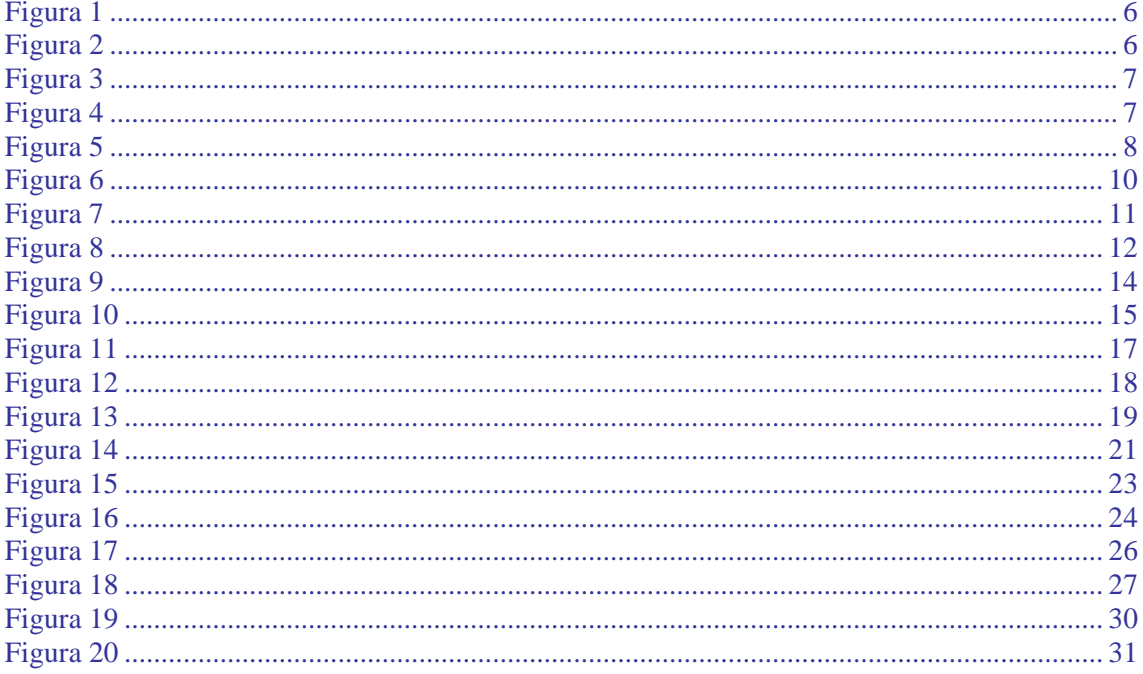

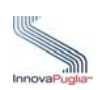

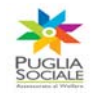

### <span id="page-4-0"></span>**1 SCOPO E CAMPO D' APPLICAZIONE**

Lo scopo del presente manuale è quello di fornire una guida pratica e operativa che descrive le modalità di gestione della procedura on-line per l'inserimento delle domande di partecipazione all'Avviso Pubblico n.3/2011 per il finanziamento di strutture e interventi sociali e sociosanitari per soggetti beneficiari privati

### <span id="page-4-1"></span>**1.1 Riferimenti**

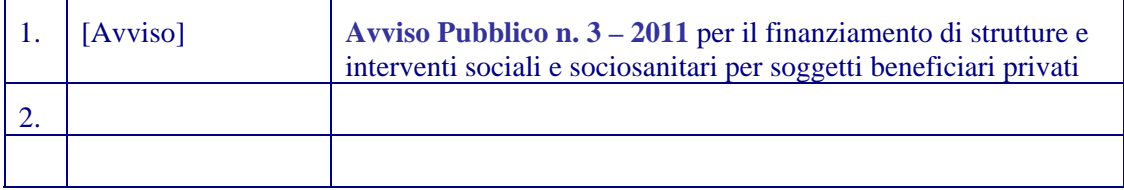

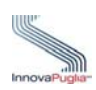

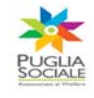

### <span id="page-5-0"></span>**2 INTRODUZIONE**

La procedura on-line dedicata all'inserimento delle domande per il finanziamento di strutture e interventi sociali e sociosanitari per soggetti beneficiari privati è uno strumento tecnologicamente al passo con i tempi e in grado di limitare al massimo errori di compilazione e problemi di organizzazione e smaltimento delle procedure. Infatti, la piattaforma informatica dedicata, ha l'obiettivo di semplificare e rendere trasparenti le attività di verifica e valutazione delle domande da parte delle strutture competenti.

#### <span id="page-5-1"></span>**2.1 Requisiti Client necessari**

Per l'esecuzione della procedura d'istruttoria è necessario disporre di :

- Stazione di lavoro personale con collegamento alla rete Internet;
- Software di navigazione Internet (browser): MS Internet Explorer vers. 6.0 o successive; Mozilla Firefox vers. 2.0 o successive;

### <span id="page-5-2"></span>**3 FUNZIONALITA' DEL SISTEMA**

#### <span id="page-5-3"></span>**3.1 Portale Puglia Sociale: Registrazione ed accesso all'area riservata**

L'accesso al sistema, quindi, avviene attraverso la Home Page del Portale Puglia Sociale. Una volta avviata la propria stazione di lavoro, o se questa è già stata attivata, accertarsi che questa sia collegata alla rete ed eseguire il programma client standard Internet Explorer.

Il programma è presente su tutti i computer con sistema operativo Microsoft Windows, ed è riconoscibile dalla seguente icona:

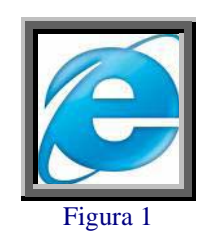

<span id="page-5-4"></span>localizzata sul desktop del computer (schermo iniziale dell'ambiente Windows). L'esecuzione del programma client Internet Explorer è avviata con un "doppio click" sull'icona stessa, e non esclude che si possa avere attivi altri programmi di lavoro (ad esempio, Word).

<span id="page-5-5"></span>L'icona di Internet Explorer può anche trovarsi sulla barra in basso dello schermo, in prossimità del tasto "Start". In questo caso è sufficiente avviare il programma con un solo click sull'icona.

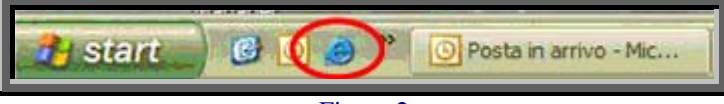

Figura 2

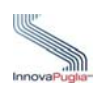

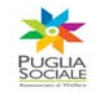

Dopo aver attivato il programma Internet Explorer, digitare l'indirizzo URL del Portale Puglia Sociale nella casella degli indirizzi: [http://bandi.pugliasociale.regione.puglia.it](http://bandi.pugliasociale.regione.puglia.it/)

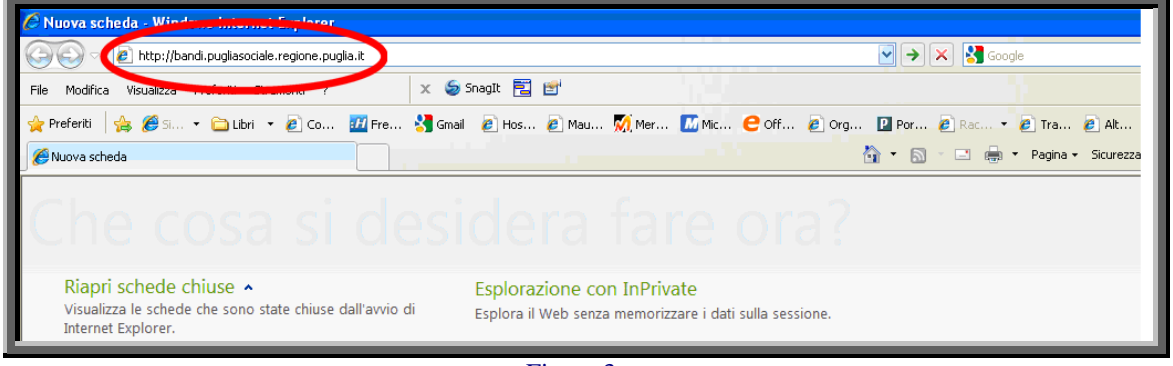

Figura 3

<span id="page-6-0"></span>Digitato l'indirizzo del Portale Puglia Sociale, dare invio per raggiungere il computer dove è localizzato il Portale (oppure con il mouse dare "click" sul tasto "Vai" posto alla destra della barra di indirizzi URL).

Se la stazione di lavoro è abilitata ad accedere alla rete dove è situato il Portale, apparirà la schermata iniziale.

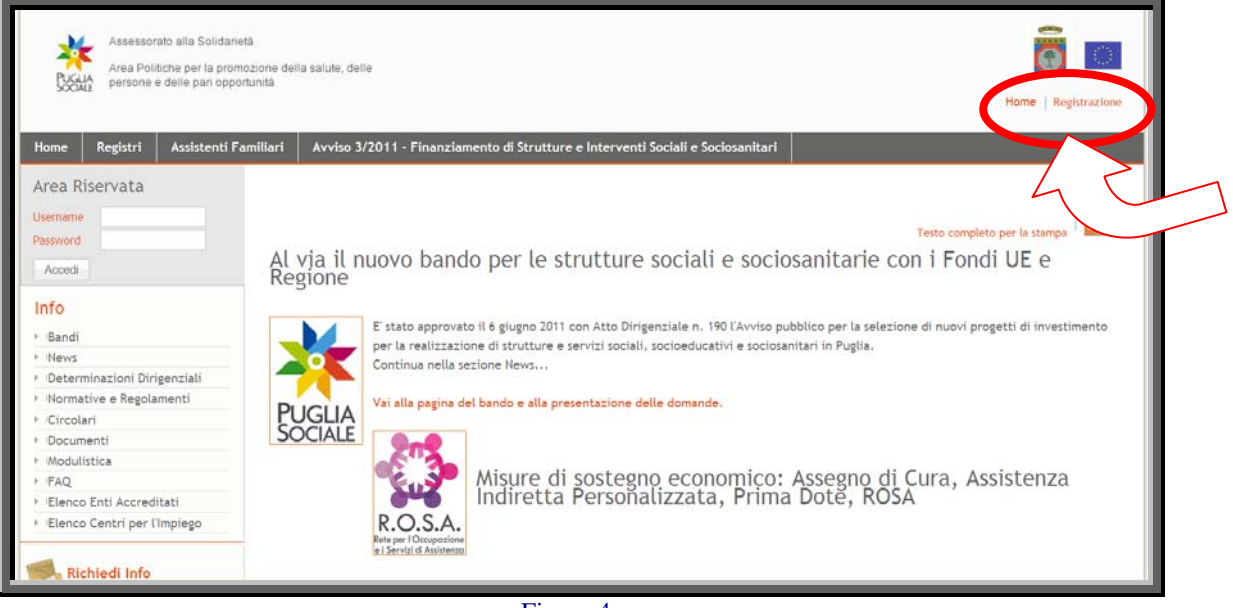

Figura 4

<span id="page-6-1"></span>Cliccando sulla voce "Registrazione" in alto a destra sarà possibile registrarsi al portale.

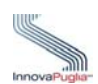

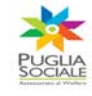

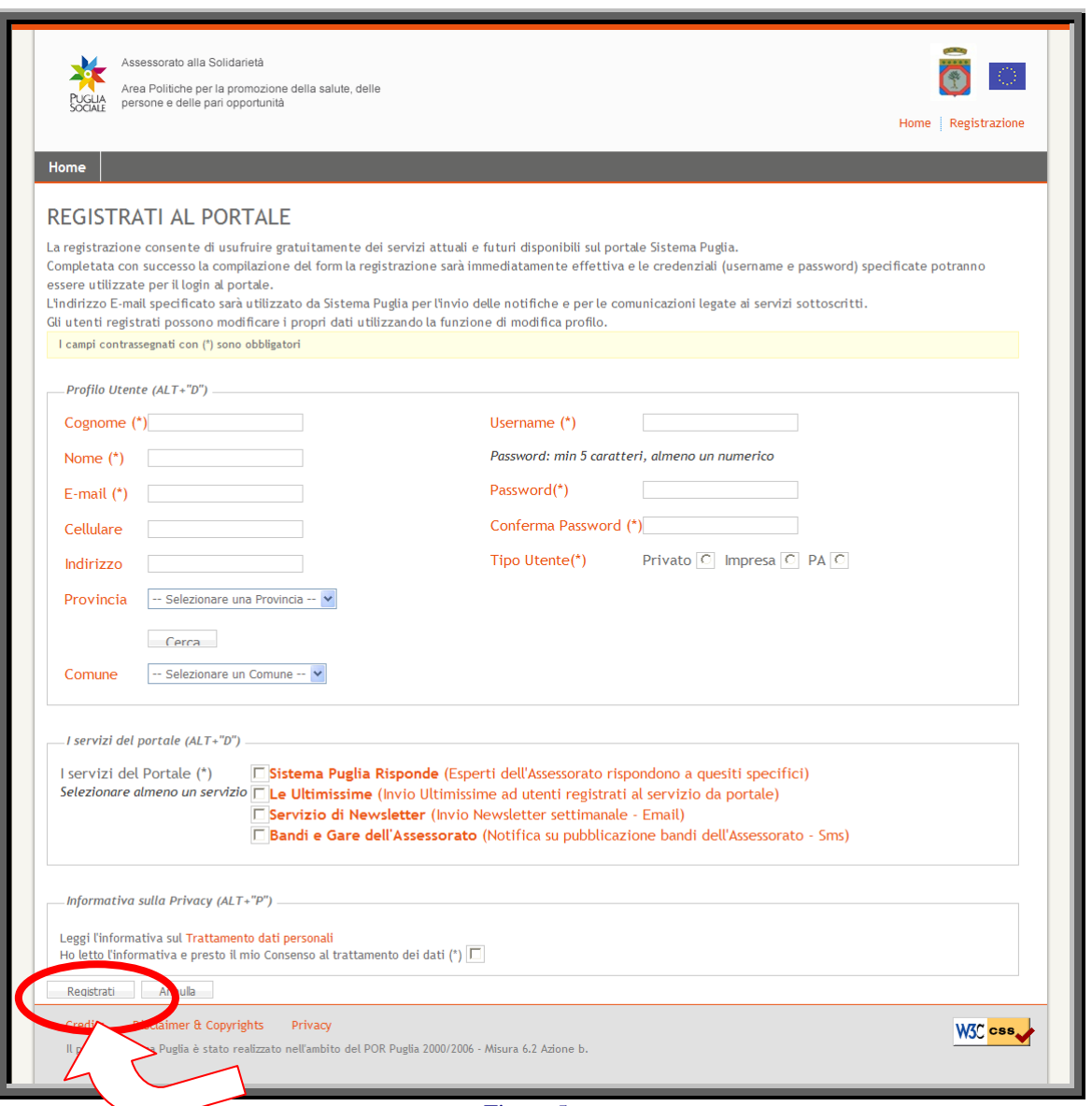

Figura 5

<span id="page-7-0"></span>Compilare la schermata di registrazione:

- inserendo i dati del referente o del responsabile del procedimento;
- nome utente e password con almeno 5 caratteri, almeno uno numerico;
- tipo utente (Privato/Impresa/PA- Pubblica Amministrazione);
- almeno uno dei servizi del portale;
- dopo aver letto l'informativa sul trattamento dei dati personali selezionare il relativo riquadro;

Dopo aver cliccato sul pulsante "Registrati", il sistema invierà in automatico una notifica di conferma all'indirizzo e-mail inserito nel riquadro (Attenzione se l'indirizzo e-mail è errato, il sistema non invierà le comunicazioni e di conseguenza le notifiche sulle domande inserite).

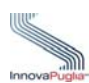

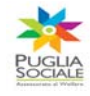

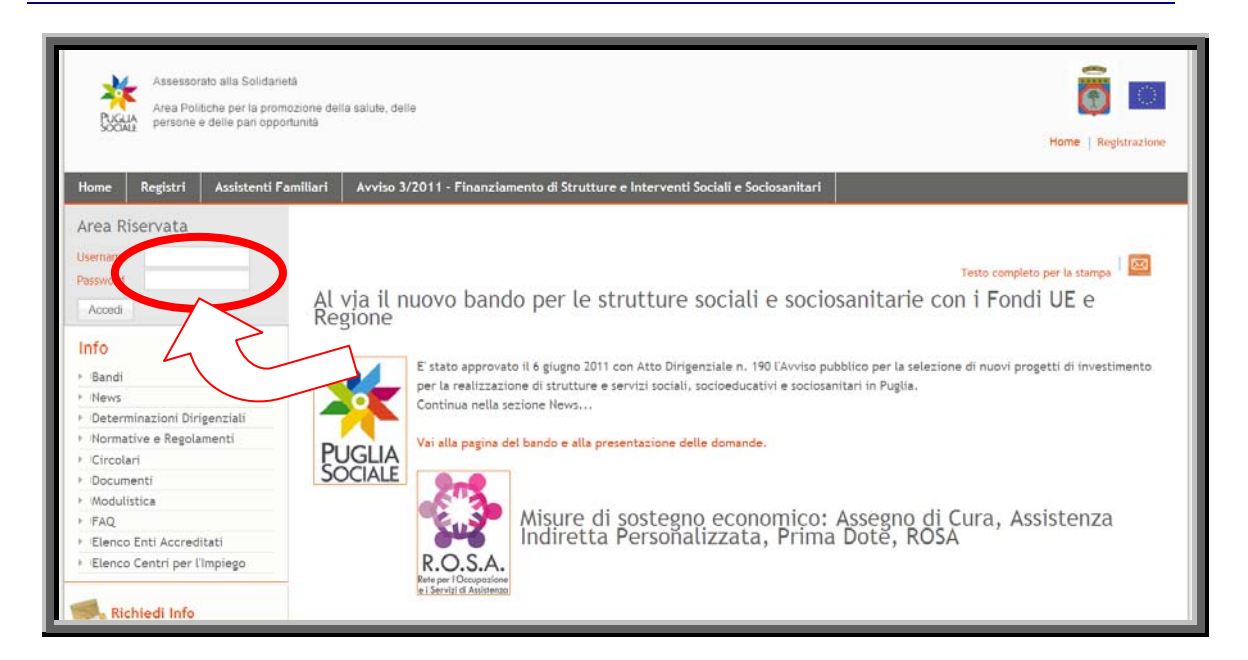

Effettuare l'accesso all'area riservata con le credenziali appena create inserendo Username e Password e cliccando su "Accedi".

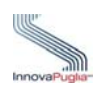

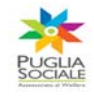

#### <span id="page-9-0"></span>**4 Pagina Principale**

Per accedere alla pagina principale cliccare sul link "Avviso 3/2011 – "Finanziamento di Strutture e Interventi Sociali e Sociosanitari"evidenziato nella Figura 5.

In questa schermata sulla sinistra compaiono le sezioni:

- **Info:** raccolta di documentazione, regolamenti, modulistica riguardante il bando. In questa sezione è anche possibile visionare, cliccando su "FAQ", tutte le domande più usuali con le relative risposte.
- **Richiedi Info:** a questo link è possibile chiedere informazioni sui bandi. Nel riquadro che appare selezionare dal menu a tendina il bando interessato, inserire la richiesta e cliccare sul tasto invia. La risposta sarà inviata all'indirizzo indicato in fase di registrazione.
- **Procedure Telematiche:** in questa sezione sono inserite due le voci:
- Finanziamento di strutture e interventi Sociali e Sociosanitari attraverso cui è possibile creare le nuove pratiche o ricercare le pratiche già inserite.
- Supporto Tecnico è dedicata alle richieste di assistenza di natura tecnica, cioè le domande che riguardano i problemi riscontrati con la procedura telematica (es. errori di sistema, valori non accettati dai campi, ecc…).

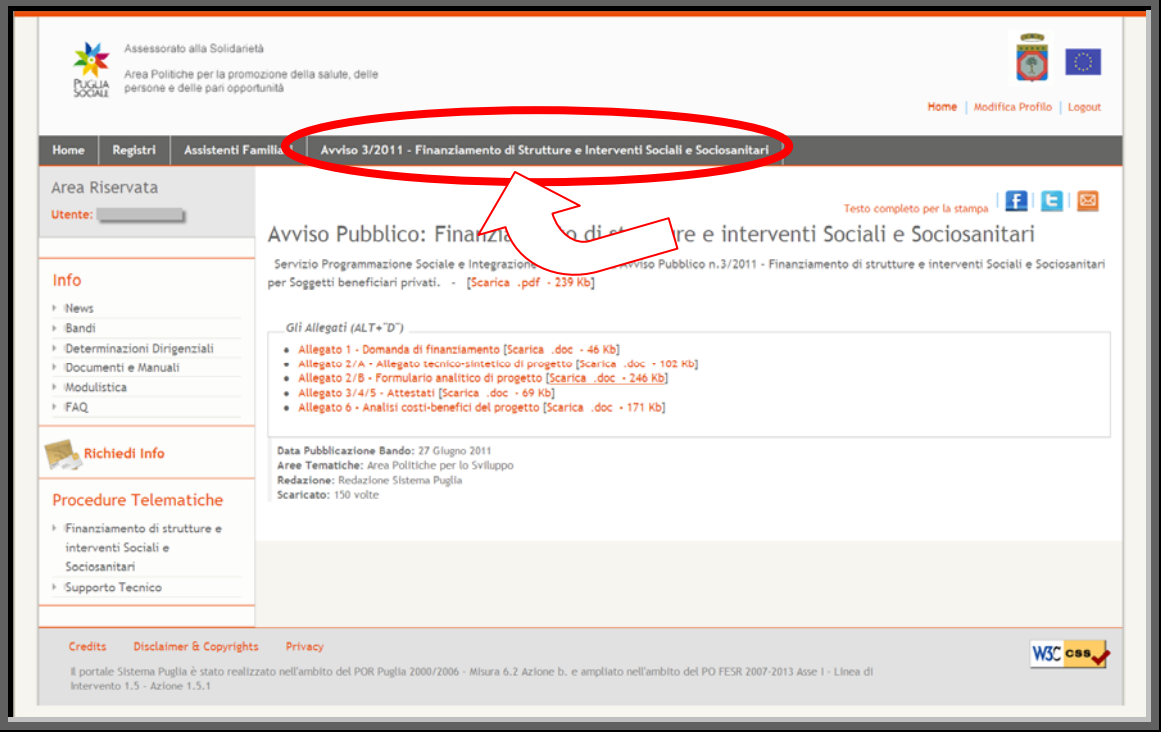

<span id="page-9-1"></span>Figura 6

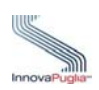

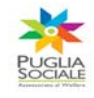

#### <span id="page-10-0"></span>**5 Procedura d'inserimento delle pratiche**

Cliccando sul link "Finanziamento di strutture e interventi Sociali e Sociosanitari"sotto la sezione "Procedure Telematiche" si accede alla scheda in cui sono visualizzati due riquadri che permettono la creazione di una nuova domanda di partecipazione all'avviso oppure la ricerca attraverso il codice di una pratica già inserita.

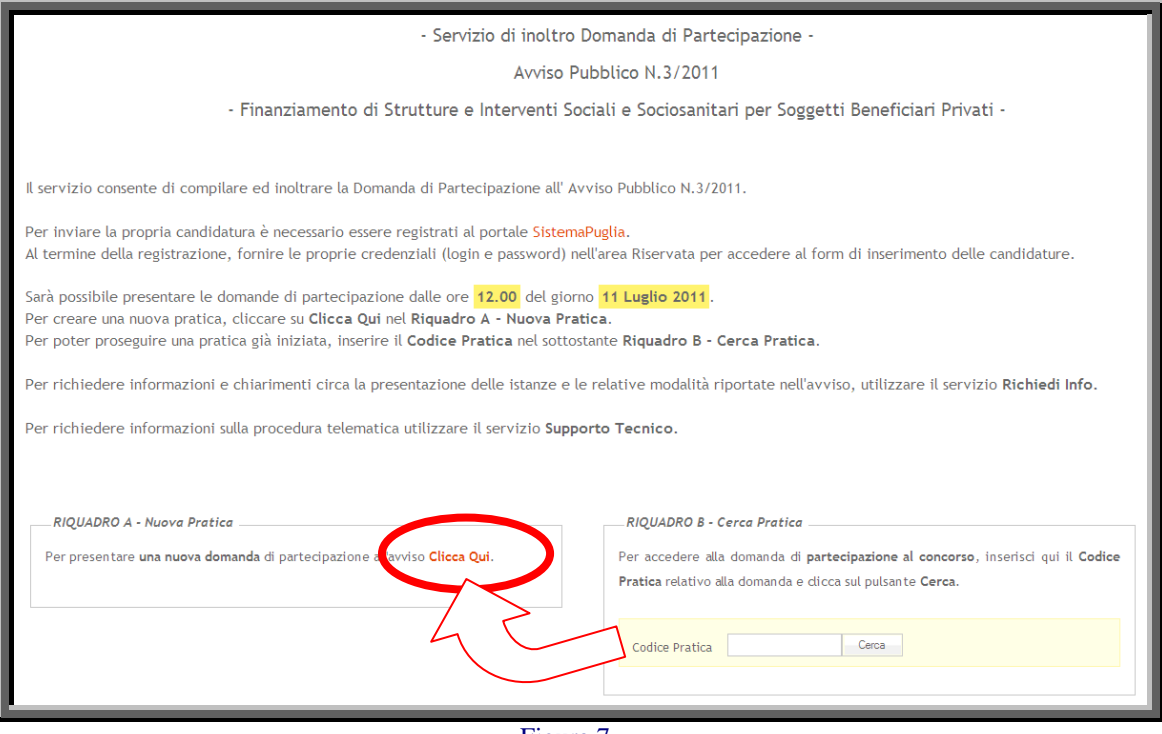

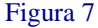

- <span id="page-10-1"></span> **RIQUADRO A - Nuova Pratica:** questo riquadro permette l'inserimento di una nuova pratica attraverso il link "Clicca qui"
- **RIQUADRO B Cerca Pratica:** questo riquadro permette la ricerca di una pratica già creata in precedenza. Trovata la pratica si può continuare con l'inserimento delle informazioni richieste.

**ATTENZIONE: il codice pratica contiene lettere e numeri che potrebbero essere confusi (es. la O con lo zero e I con il numero uno ), quindi nel caso il sistema presenti il messaggio "Codice pratica inesistente" si consiglia di ricopiare il codice ricevuto in casella di posta elettronica per evitare errori di inserimento.** 

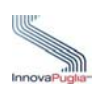

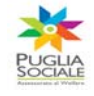

# <span id="page-11-0"></span>**6 Denominazione Progetto e Dati Anagrafici Legale Rappresentante**

Attraverso questa schermata è possibile inserire la denominazione della Proposta Progettuale e tutti i dati anagrafici del Legale Rappresentante.

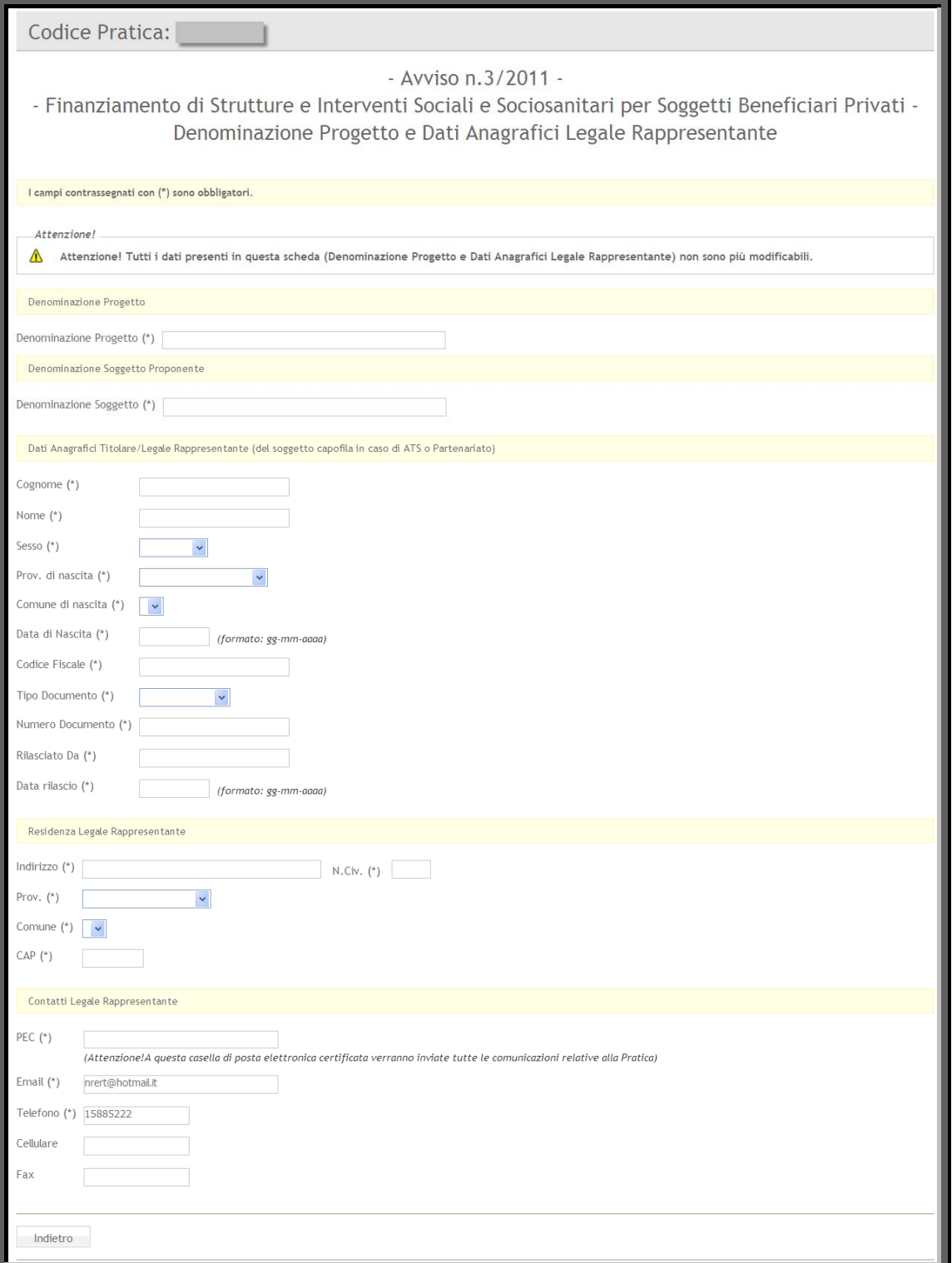

<span id="page-11-1"></span>Figura 8

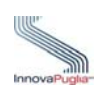

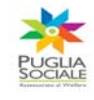

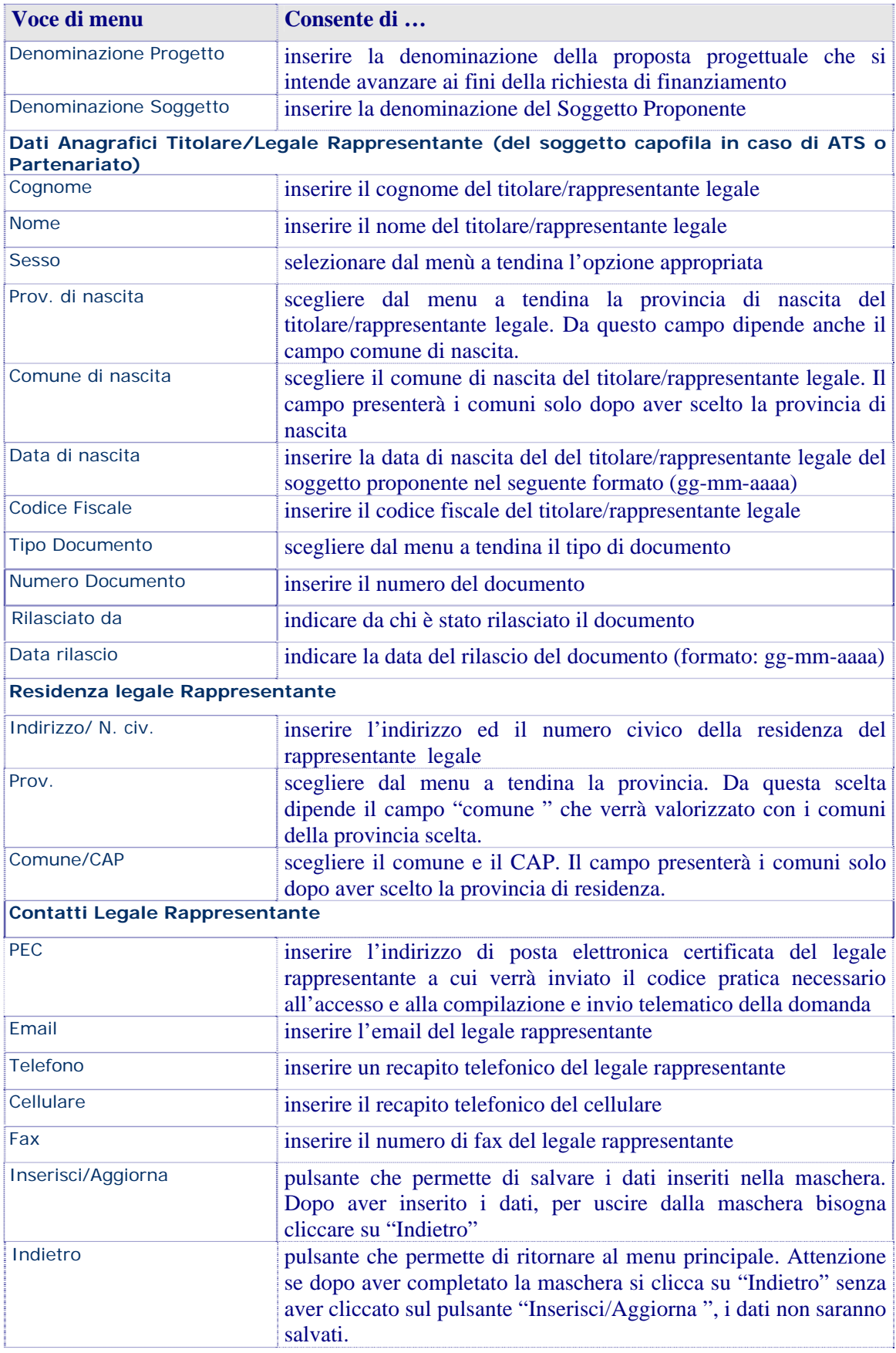

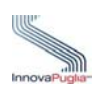

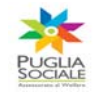

#### <span id="page-13-0"></span>**7 Menù principale della domanda**

Il menu principale è strutturato da vari collegamenti che permettono di accedere alle schermate d' inserimento dei dati richiesti. In alto è possibile visualizzare anche il codice pratica della domanda in lavorazione. Al termine della compilazione della scheda, il sistema, presenta un segno di spunta verde, che indica, che i campi obbligatori richiesti nella scheda, sono tutti valorizzati. Se si completa solo in parte il menù principale della domanda verrà visualizzato un messaggio d'errore che indica il campo obbligatorio non valorizzato. Per la convalida della domanda i segni di spunta dell'elenco devono essere tutti verdi.

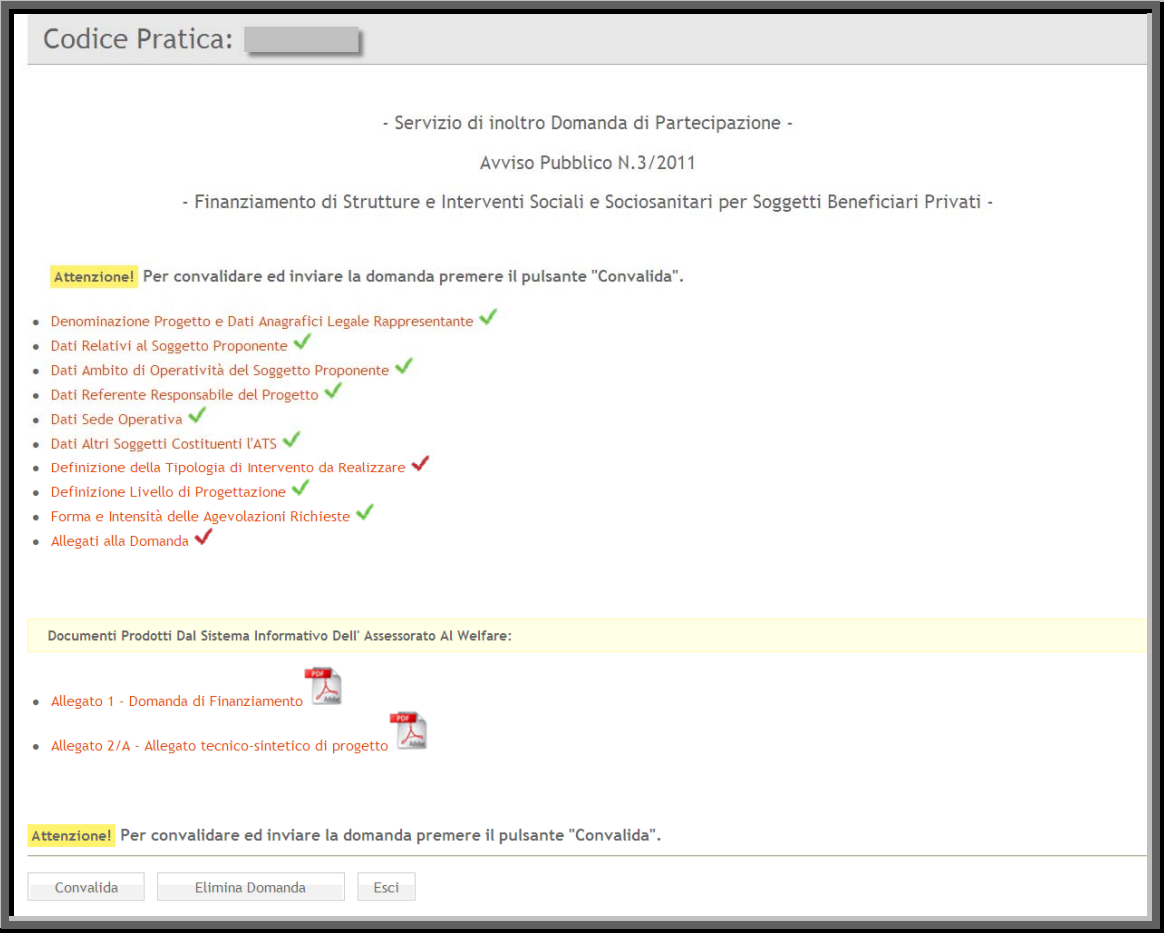

<span id="page-13-1"></span>Figura 9

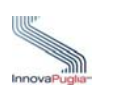

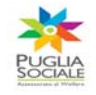

# <span id="page-14-0"></span>**8 Dati Relativi al Soggetto Proponente**

Questa schermata conferisce la possibilità d' inserire i dati relativi al Soggetto Proponente.

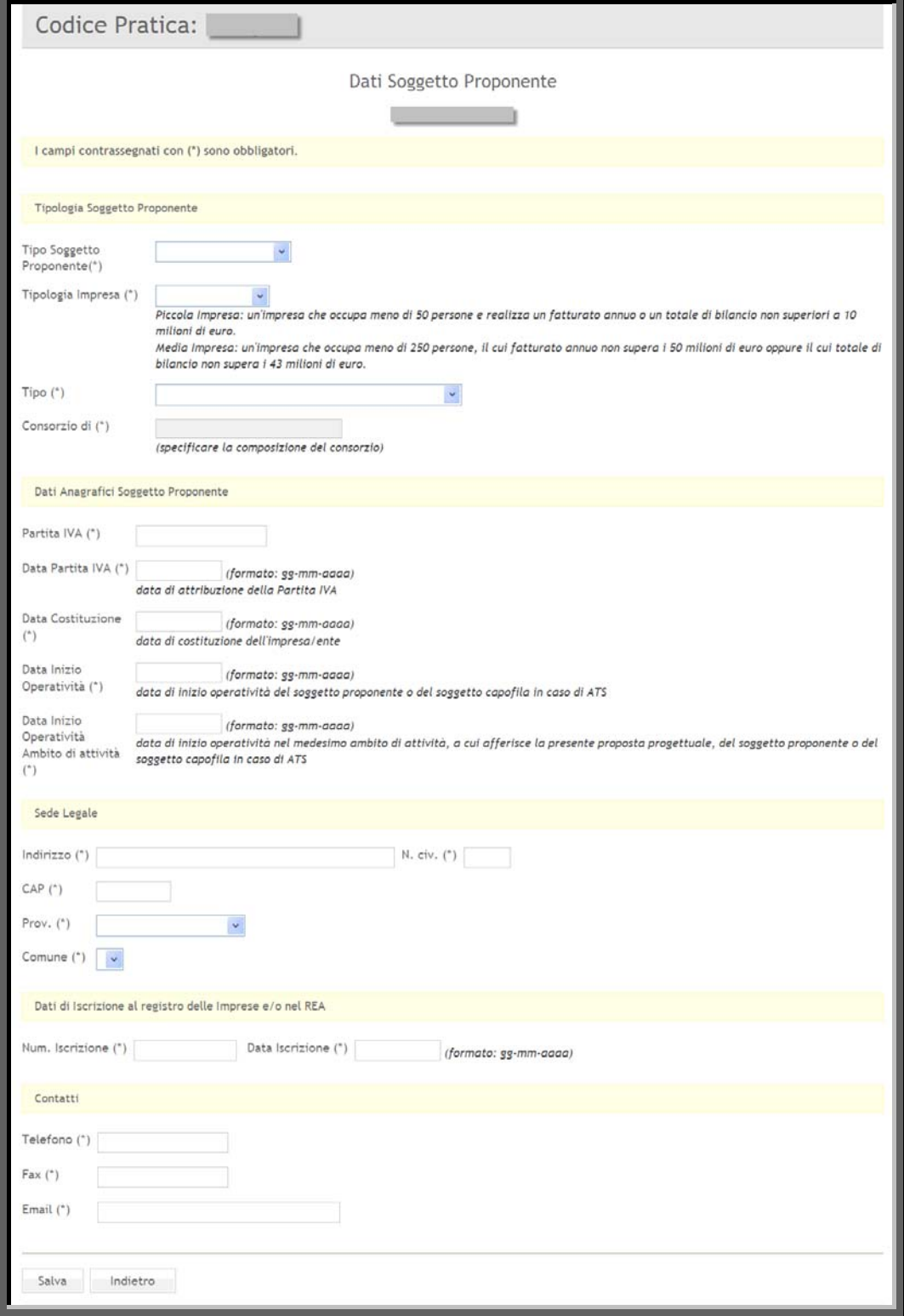

<span id="page-14-1"></span>Figura 10

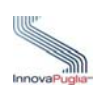

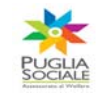

<span id="page-15-0"></span>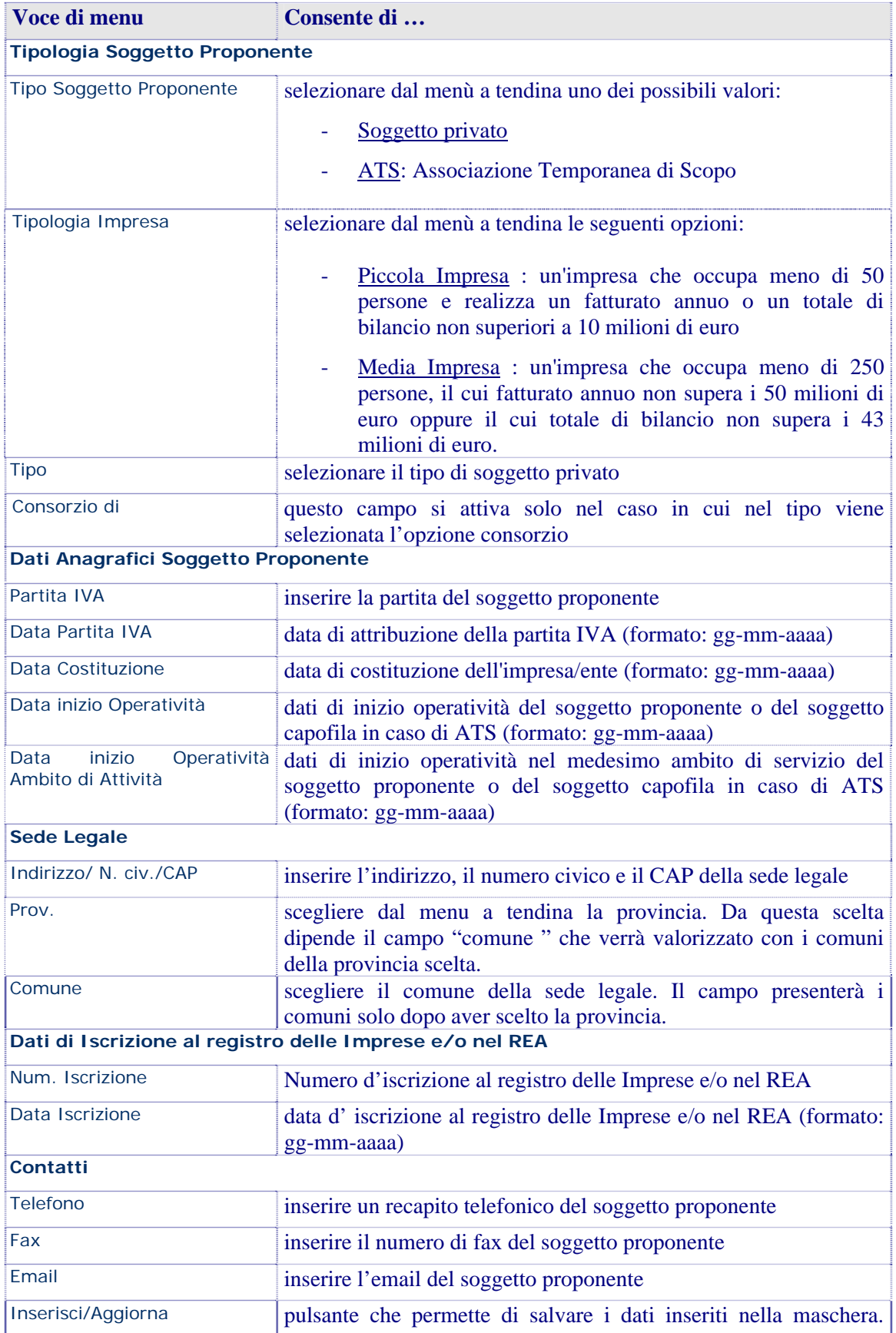

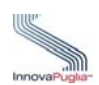

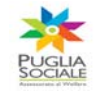

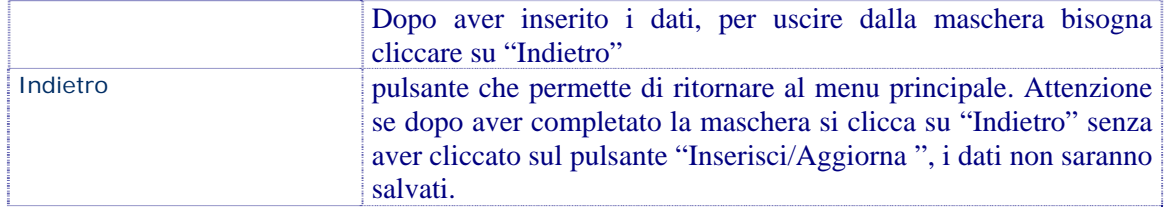

Al termine dell'inserimento di tutti i dati relativi al Soggetto proponente nel menù principale vengono visualizzati ulteriori collegamenti che permettono di accedere alle schermate successive.

Inoltre se in corrispondenza del riquadro "Tipo Soggetto Proponente" si seleziona dal menù a tendina l'opzione ATS nel menù pratica apparirà il collegamento "Dati Altri Soggetti Costituenti l'ATS"

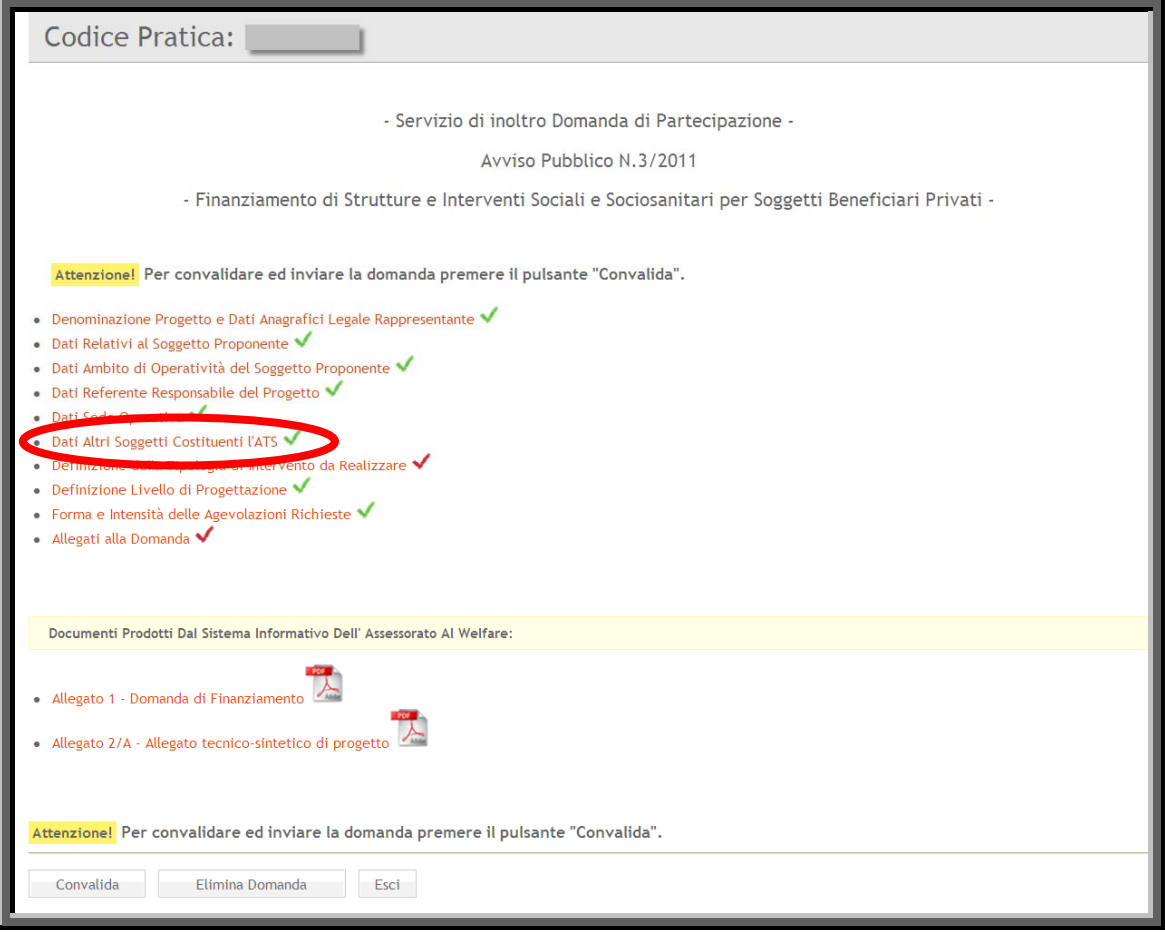

Figura 11

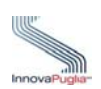

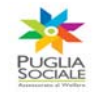

# <span id="page-17-0"></span>**9 Ambito di Operatività del Soggetto Proponente**

Indicare l'ambito o gli ambiti di attività in cui il soggetto proponente è attivo ed operante in base alla classificazione ATECO 2007.

La scheda prevede l'inserimento di almeno un ambito di operatività Per salvare i dati inseriti cliccare sul pulsante "Salva"

<span id="page-17-1"></span>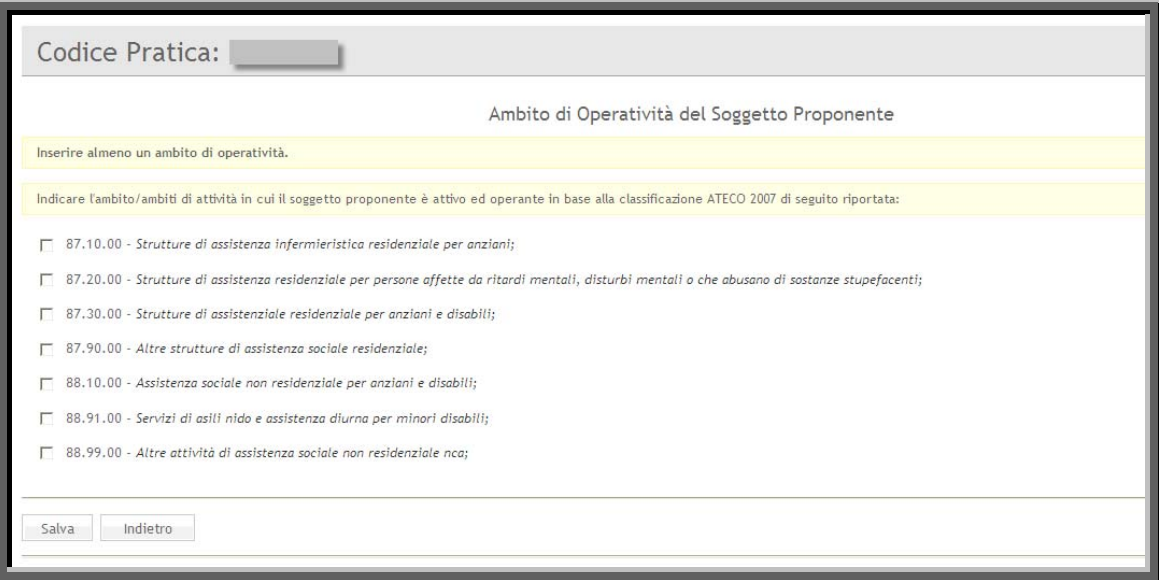

Figura 12

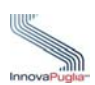

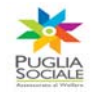

# <span id="page-18-0"></span>**10 Dati Anagrafici Responsabile del Progetto**

Scheda che permette l'inserimento dei dati anagrafici del Responsabile del Progetto.

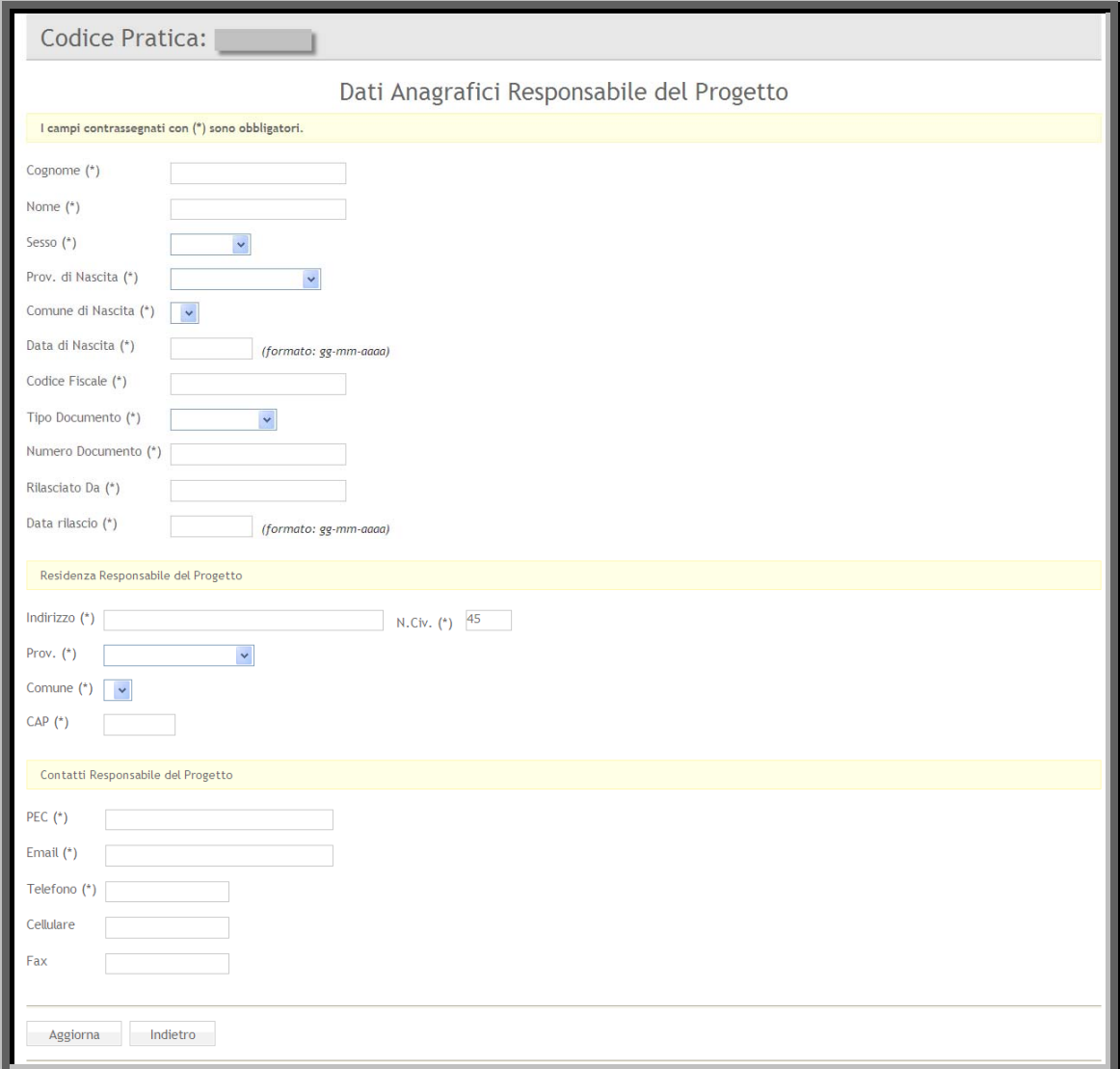

<span id="page-18-1"></span>Figura 13

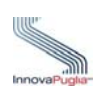

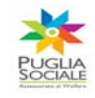

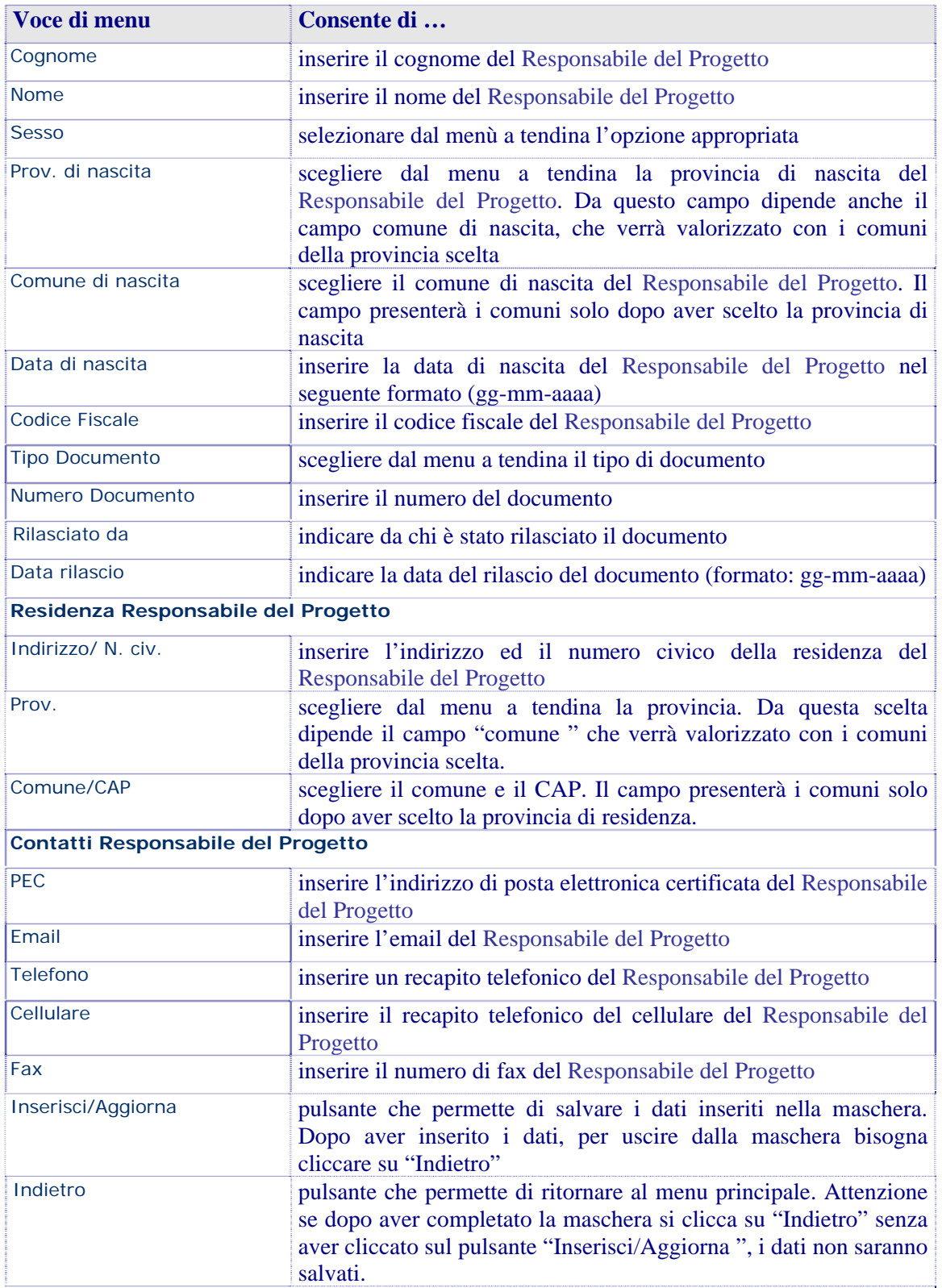

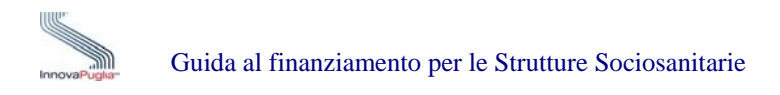

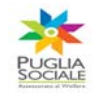

# <span id="page-20-0"></span>**11 Dati Sede Operativa**

Attraverso questa schermata è possibile inserire i dati della Sede Operativa. Se ci sono più Sedi Operative. La procedura permette l' inserimento di ulteriori sedi utilizzando il link "Torna alla Pagina delle Sedi Operative"

# ««« Torna alla Pagina delle Sedi Operative

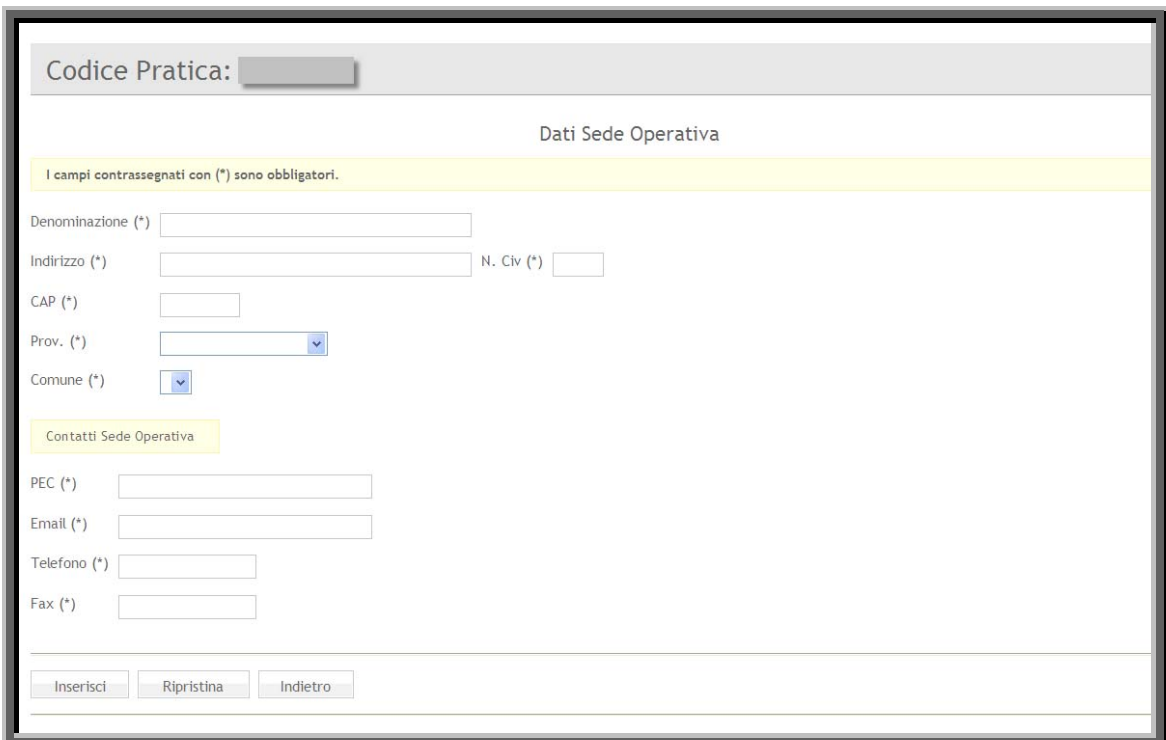

Figura 14

<span id="page-20-1"></span>

| Voce di menu                   | Consente di                                                                                                    |  |
|--------------------------------|----------------------------------------------------------------------------------------------------|--|
| Denominazione                  | inserire la denominazione della Sede Operativa                                                                                                    |  |
| Indirizzo/ N. civ./CAP         | inserire l'indirizzo, il numero civico e il CAP della Sede<br>Operativa                                                                                 |  |
| Prov.                          | scegliere dal menu a tendina la provincia. Da questa scelta<br>dipende il campo "comune " che verrà valorizzato con i comuni<br>della provincia scelta. |  |
| Comune                         | scegliere il comune della Sede Operativa. Il campo presenterà i<br>comuni solo dopo aver scelto la provincia di residenza.                              |  |
| <b>Contatti Sede Operativa</b> |                                                                                                    |  |
| PEC                            | inserire l'indirizzo di posta elettronica certificata della Sede<br>Operativa                                                                           |  |
| Email                          | inserire l'email della Sede Operativa                                                                                                    |  |
| Telefono                       | inserire un recapito telefonico della Sede Operativa                                                                                                    |  |
| i Fax                          | inserire il numero di fax della Sede Operativa                                                                                                    |  |

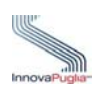

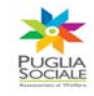

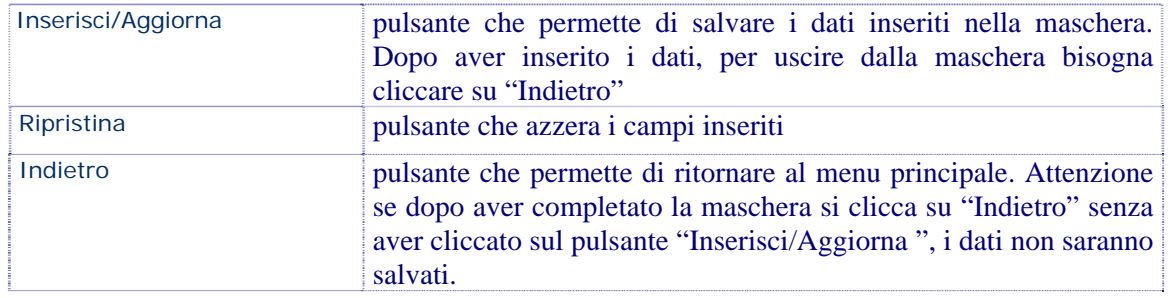

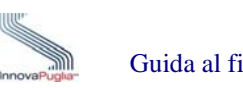

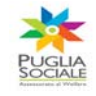

### <span id="page-22-0"></span>**12 Dati Altri Soggetti Costituenti l'ATS**

Questa scheda può essere visualizzata solo se in corrispondenza del riquadro "Tipo Soggetto Proponente"presente nella scheda "Dati Soggetto Proponente", si seleziona dal menù a tendina l'opzione ATS.

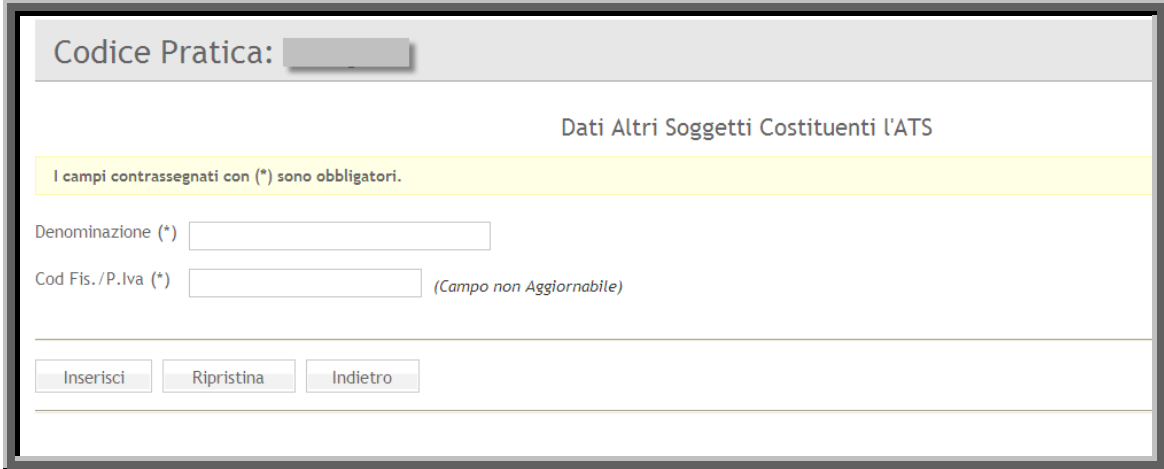

#### Figura 15

<span id="page-22-1"></span>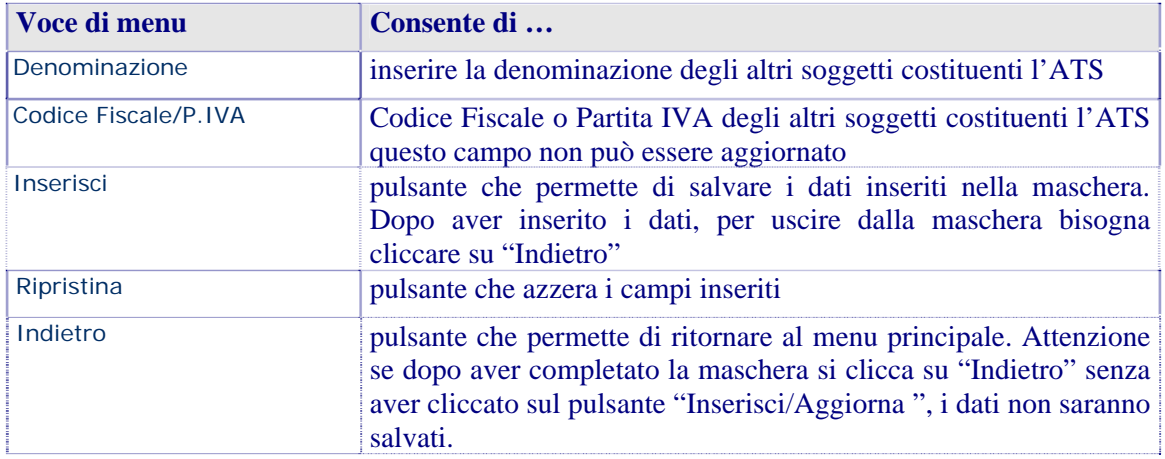

La procedura permette l' inserimento di ulteriori Soggetti dell' ATS utilizzando il link "Torna alla Pagina degli altri Soggetti dell' ATS"

xxx Torna alla Pagina degli altri Soggetti dell'ATS

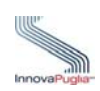

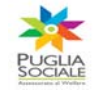

# <span id="page-23-0"></span>**13 Definizione della Tipologia d'Intervento da Realizzare**

Scheda d'inserimento relativa alla definizione della tipologia d'intervento da realizzare.

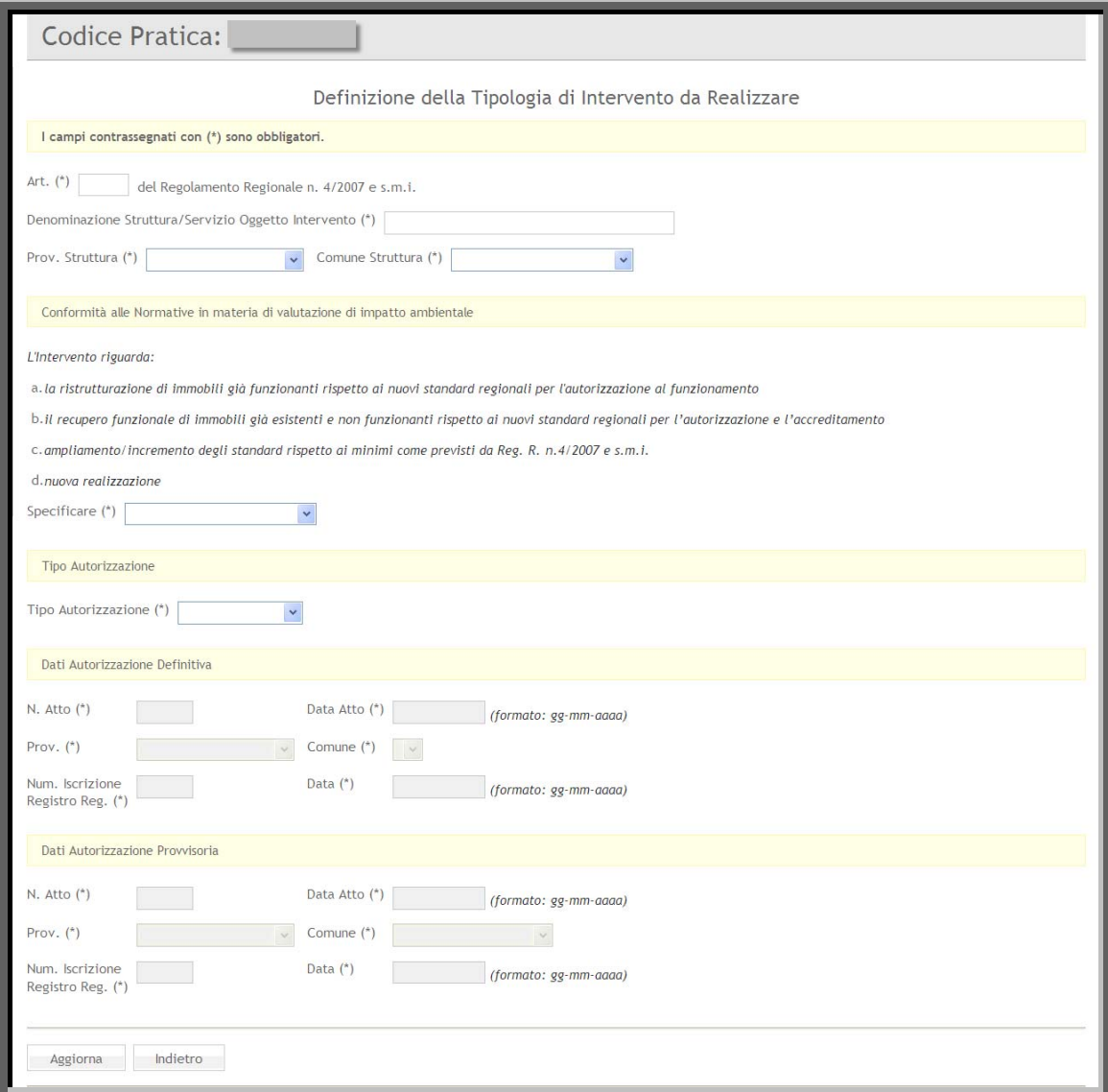

Figura 16

<span id="page-23-1"></span>

| Voce di menu                                                 | Consente di                                                                                                    |
|--------------------------------------------------------------|----------------------------------------------------------------------------------------------------|
| Art.                                                         | inserire il numero dell'articolo del Regolamento Regionale                                                                                             |
| Denominazione<br>Struttura/Servizio<br>Oggetto<br>Intervento | inserire la denominazione della Struttura o del Servizio erogato                                                                                       |
| Prov.Struttura                                               | scegliere dal menu a tendina la provincia. Da questa scelta<br>dipende il campo "comune" che verrà valorizzato con i comuni<br>della provincia scelta. |
| Comune Struttura                                             | scegliere il comune sede della Struttura. Il campo presenterà i<br>comuni solo dopo aver scelto la provincia di residenza.                             |

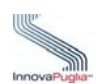

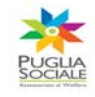

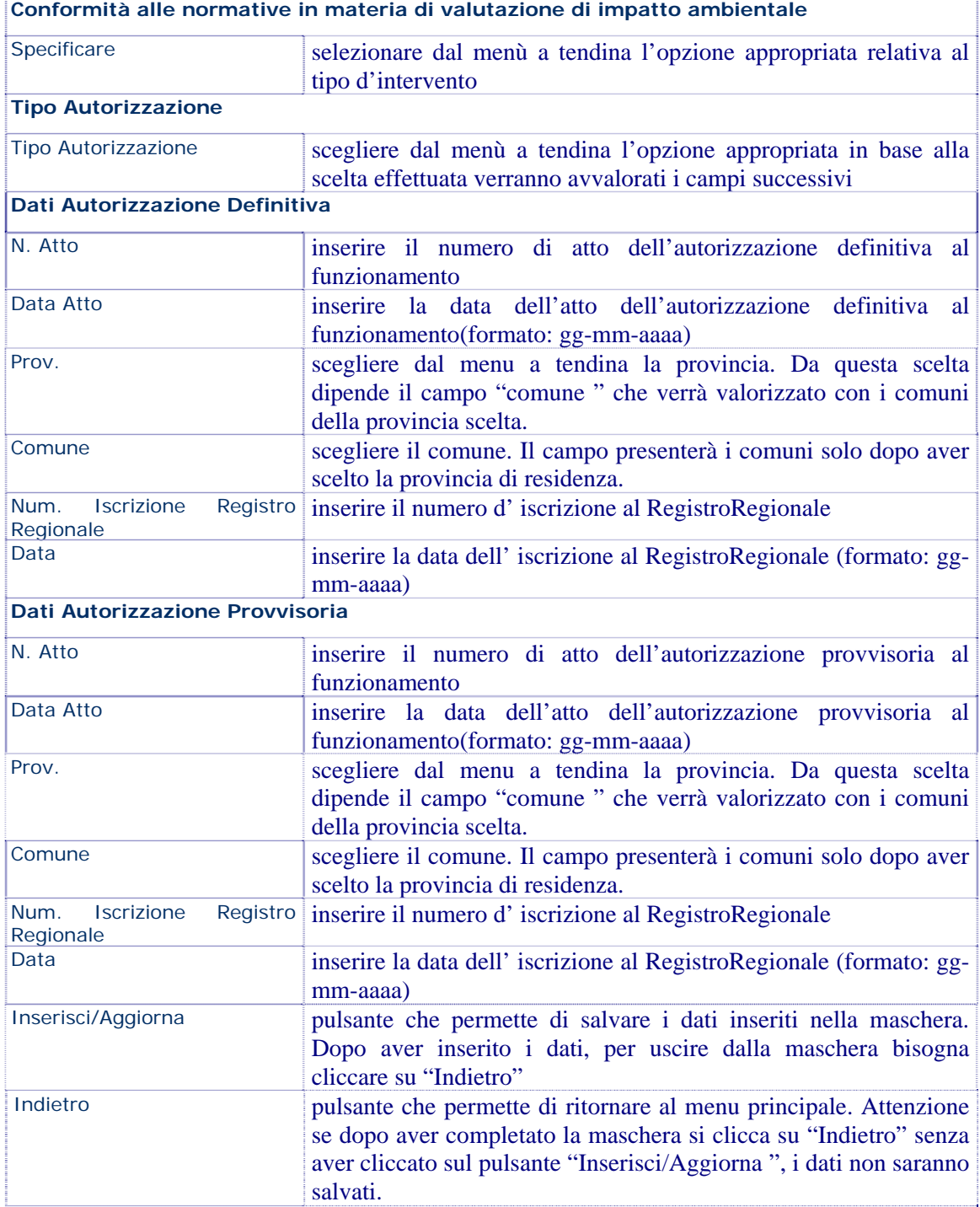

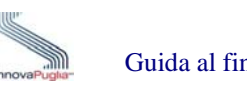

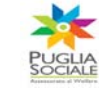

# <span id="page-25-0"></span>**14 Livello di Progettazione**

La scheda seguente conferisce la possibilità di selezionare il livello di progettazione del Soggetto Proponente

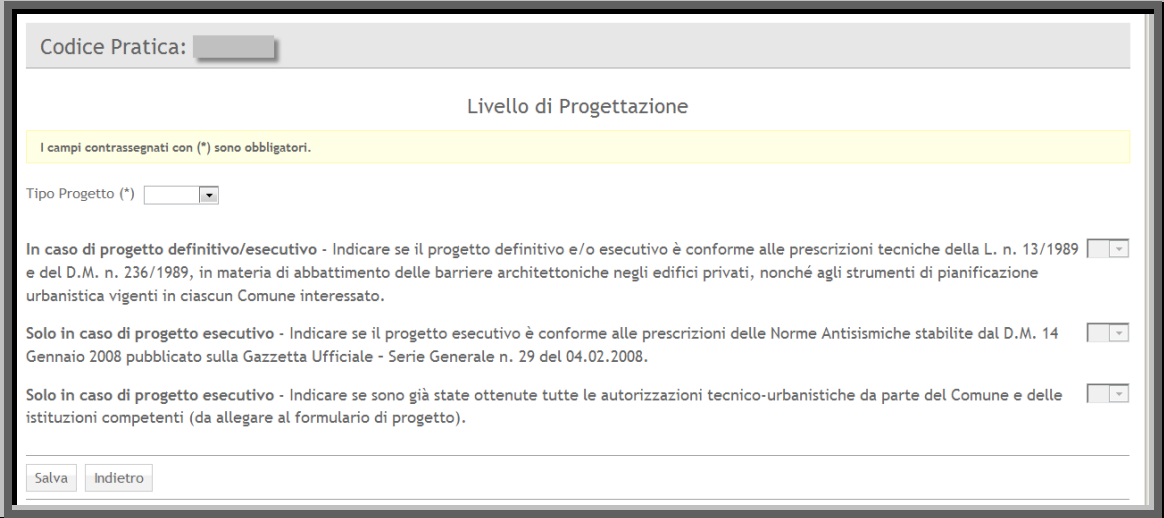

Figura 17

<span id="page-25-1"></span>

| Voce di menu                                            | Consente di                                                                                                    |
|---------------------------------------------------------|----------------------------------------------------------------------------------------------------|
| <b>Tipo Progetto</b>                                    | scegliere dal menù a tendina l'opzione appropriata in base alla<br>scelta effettuata verranno avvalorati i campi successivi                                                                                                    |
| $\ln$<br>progetto<br>di<br>caso<br>definitivo/esecutivo | scegliere dal menù a tendina l'opzione appropriata relativa alle<br>prescrizioni tecniche, in materia di abbattimento delle barriere<br>architettoniche negli edifici privati, nonché agli strumenti di<br>pianificazione urbanistica vigenti in ciascun Comune interessato. |
| di<br>Solo in<br>progetto<br>caso<br>esecutivo          | scegliere dal menù a tendina l'opzione appropriata relativa alle<br>prescrizioni delle Norme Antisismiche                                                                                                    |
| progetto<br>Solo<br>di<br>in caso<br>esecutivo          | scegliere dal menù a tendina l'opzione appropriata relativa alle<br>autorizzazioni tecnico-urbanistiche da parte del Comune e delle<br>istituzioni competenti                                                                                                    |
| Salva                                                   | pulsante che permette di salvare i dati che non potranno più essere<br>modificati                                                                                                    |
| Indietro                                                | pulsante che permette di ritornare al menu principale. Attenzione<br>se dopo aver completato la maschera si clicca su "Indietro" senza<br>aver cliccato sul pulsante "Salva", i dati non saranno salvati.                                                                    |

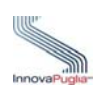

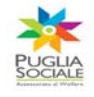

# <span id="page-26-0"></span>**15 Forma e Intensità delle Agevolazioni Richieste**

In questa scheda il Soggetto Proponente è tenuto a specificare il regime di aiuto che intende richiedere.

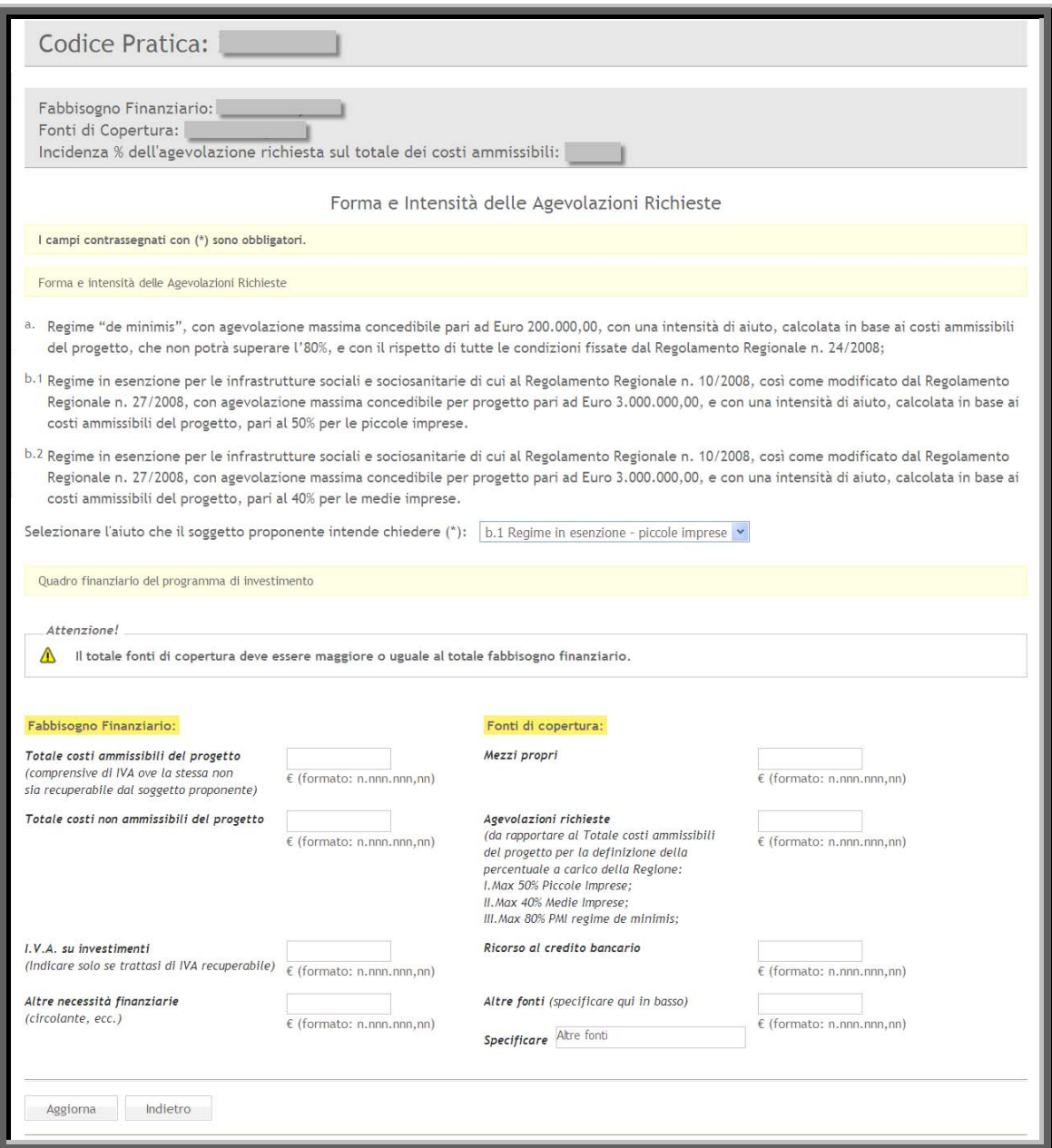

<span id="page-26-1"></span>Figura 18

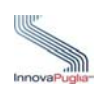

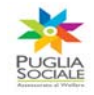

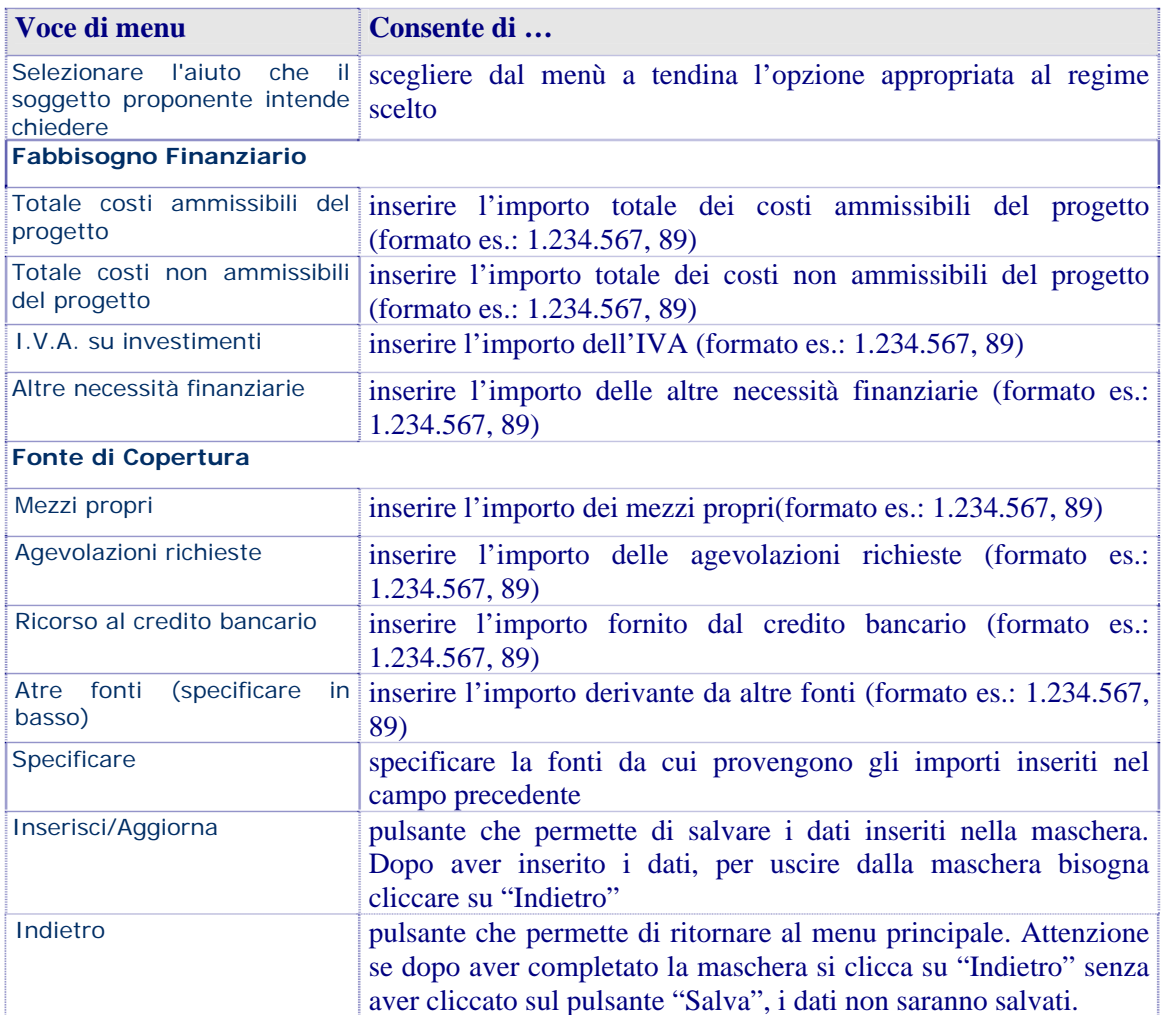

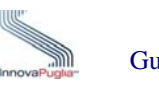

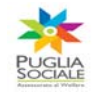

### <span id="page-28-0"></span>**16 Allegati alla Domanda**

In questa scheda il Soggetto Proponente deve inserire un segno di spunta in corrispondenza della documentazione fornita in allegato alla domanda.

Se si seleziona la casella relativa alla "Documentazione che attesta la composizione di soggetti costituendi/costituenti l'Associazione Temporanea di scopo/associazione di impresa (ATS)" la procedura permette l'inserimento della documentazione comprovante la composizione dell'ATS.

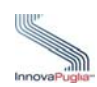

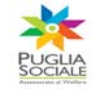

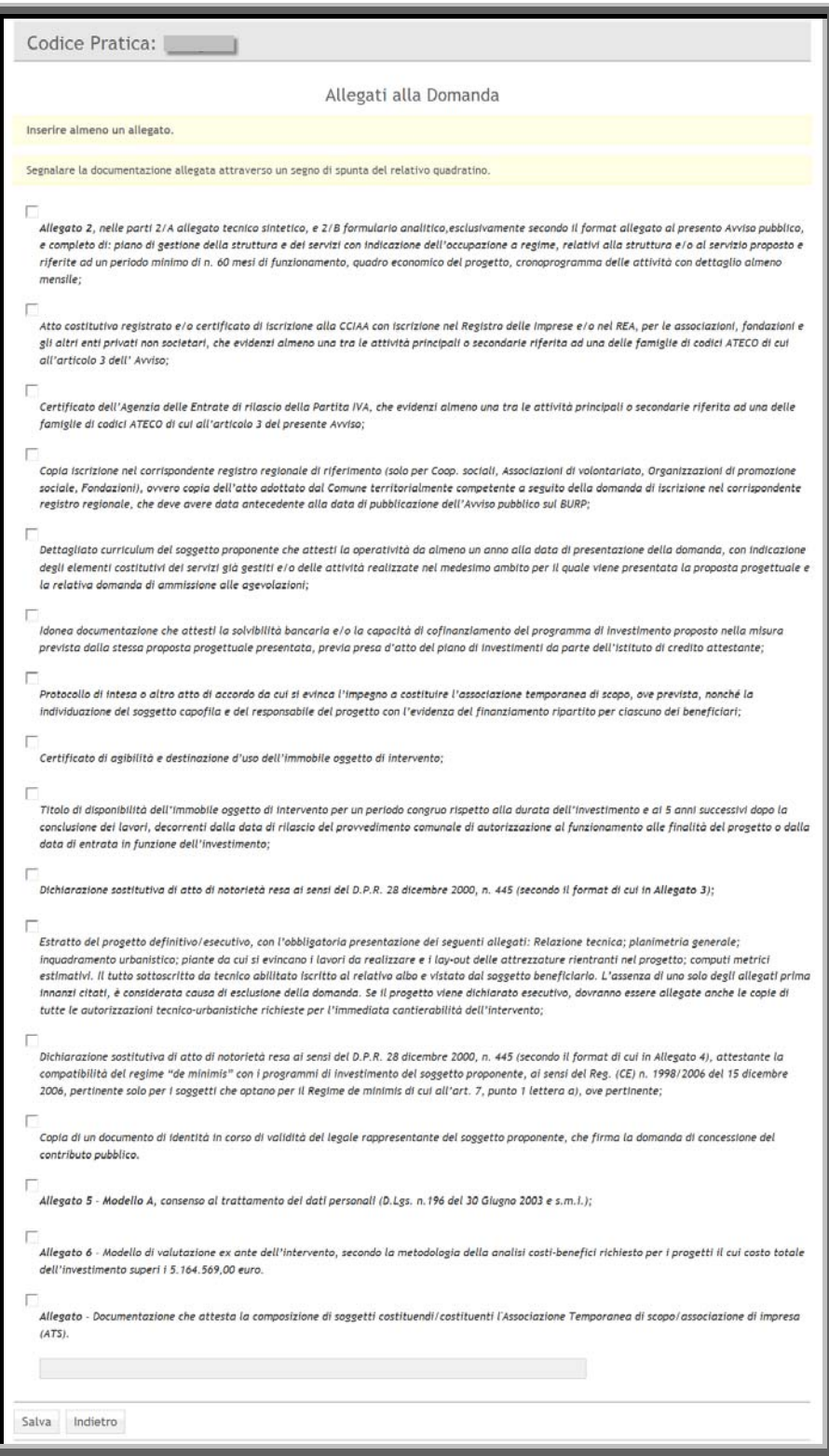

<span id="page-29-0"></span>Figura 19

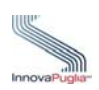

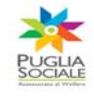

### <span id="page-30-0"></span>**17 Convalida della domanda**

La procedura d'inserimento dei dati per le domande di contributo per il finanziamento di strutture e interventi sociali e sociosanitari per soggetti beneficiari privati termina con la convalida della domanda, premendo sul l'apposito pulsante " Convalida".

La convalida può essere effettuata solo se in corrispondenza di tutti i collegamenti presenti nella pagina di menù è visualizzata una spunta verde.

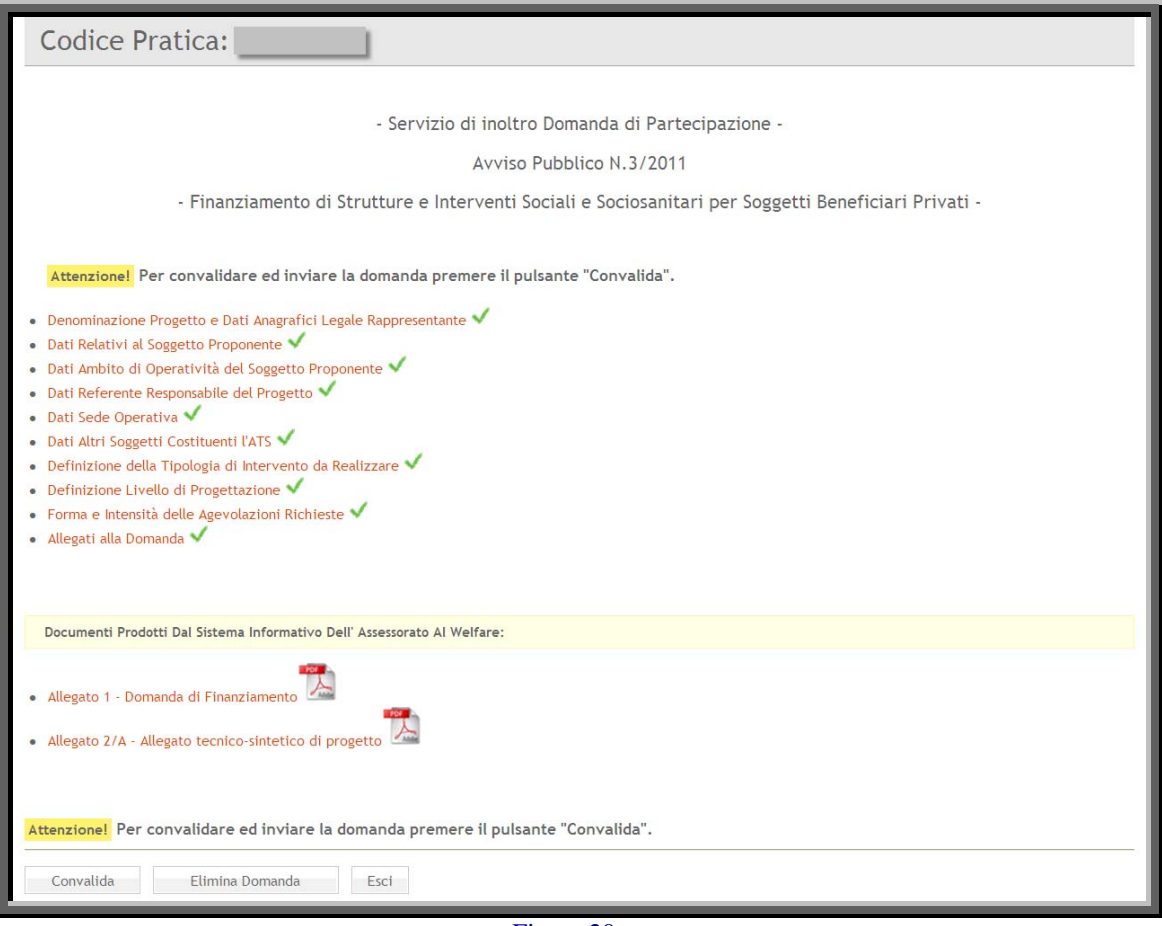

Figura 20

<span id="page-30-1"></span>Al termine della convalida, se tutte le verifiche sono risultate corrette, la pratica viene inviata telematicamente tramite la procedura elettronica e vengono generati gli allegati definitivi contenenti le informazioni inserite dall'utente. Oltre gli allegati 1 e 2/a viene anche generata la ricevuta di invio telematico della domanda di partecipazione.